# Demander un rendez-vous Tutoriel

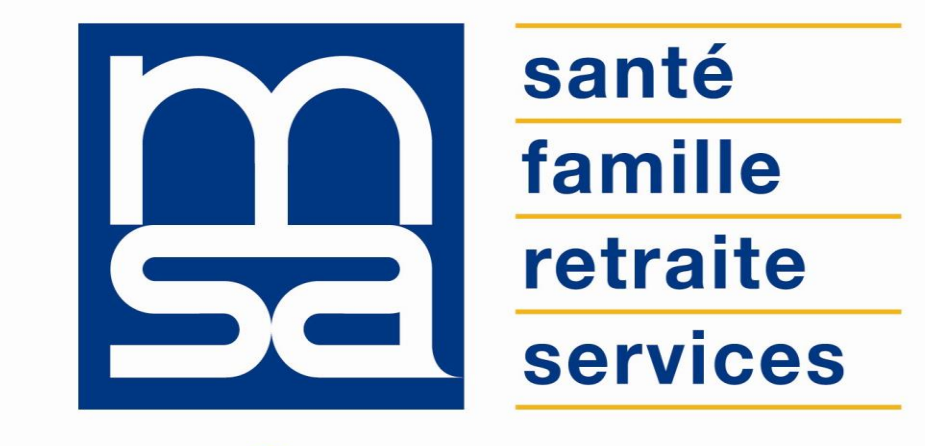

L'essentiel  $\&$  plus encore

# Descriptif

Présentation du service en ligne

### Pour qui ?

Permet aux **adhérents inscrits** aux bouquets **particuliers**, **exploitants**, **employeur et tiers** de solliciter un rendez-vous physique ou téléphonique avec un agent d'accueil MSA. Les motifs de rendez-vous proposés dépendent de ce profil.

#### **Principe du service :**

- Phase 1 : l'utilisateur envoi une demande de rendez-vous à sa MSA ;
- Phase 2 : un agent d'accueil ou un conseiller le rappelle afin de **déterminer avec lui les modalités du rendez-vous**, sauf s'il peut répondre à sa demande au cours de cet échange.

#### **Périmètre :**

- **5 sujets** sont proposés dans les versions du service pour **particulier** et **exploitant** : **Santé**, **Famille et Logement**, **Retraite**, **Cotisations**, **Autres**.
- **1 seul sujet** pour la version **employeur** : **cotisations**.

### Fonctionnalités

- Sélection du canal de rendez-vous : téléphonique ou en agence.
- Sélection du lieu de rendez-vous (pour les rendez-vous en agence).
- Sélection des coordonnées téléphoniques.
- Sélection de la plage horaire pendant laquelle l'adhérent souhaite être rappelé.
- Sélection du motif du rendez-vous.
- Saisie d'un commentaire pour justifier ou préciser la demande de rendez-vous.
- Réception d'un mail et d'un SMS de notification.

### Avantages

- **Autonomie**, **personnalisation** de la relation avec sa MSA.
- Pas de demande par téléphone, courrier ou mail : **gain de temps** (24h/24) , modernisation de l'image de la MSA,
- **Sécurisation des échanges** via espace privé.
- Possibilité offerte à un tiers, si désigné avec le compte de l'adhérent en procuration, d'effectuer cette demande en son nom (principe général de la procuration sur l'espace privé).
- **Cohérence du guichet unique** : les services en ligne **«** *Ma messagerie »* et **«** *Nous en voyer un document »* sont complémentaires à la demande de rendez-vous. Ils peuvent, **de manière dématérialisée**, **apporter une réponse** à votre questionnement, ou vous permettre de **transmettre un document**.

### Modalités d'accès

Pour accéder au service, rendez-vous sur « Mon espace privé : particulier/exploitant/employeur », identifiez le bloc « Contacts & échanges » , cliquez « Voir tous mes services de contact » et cliquez sur « Demander un rendez-vous ».

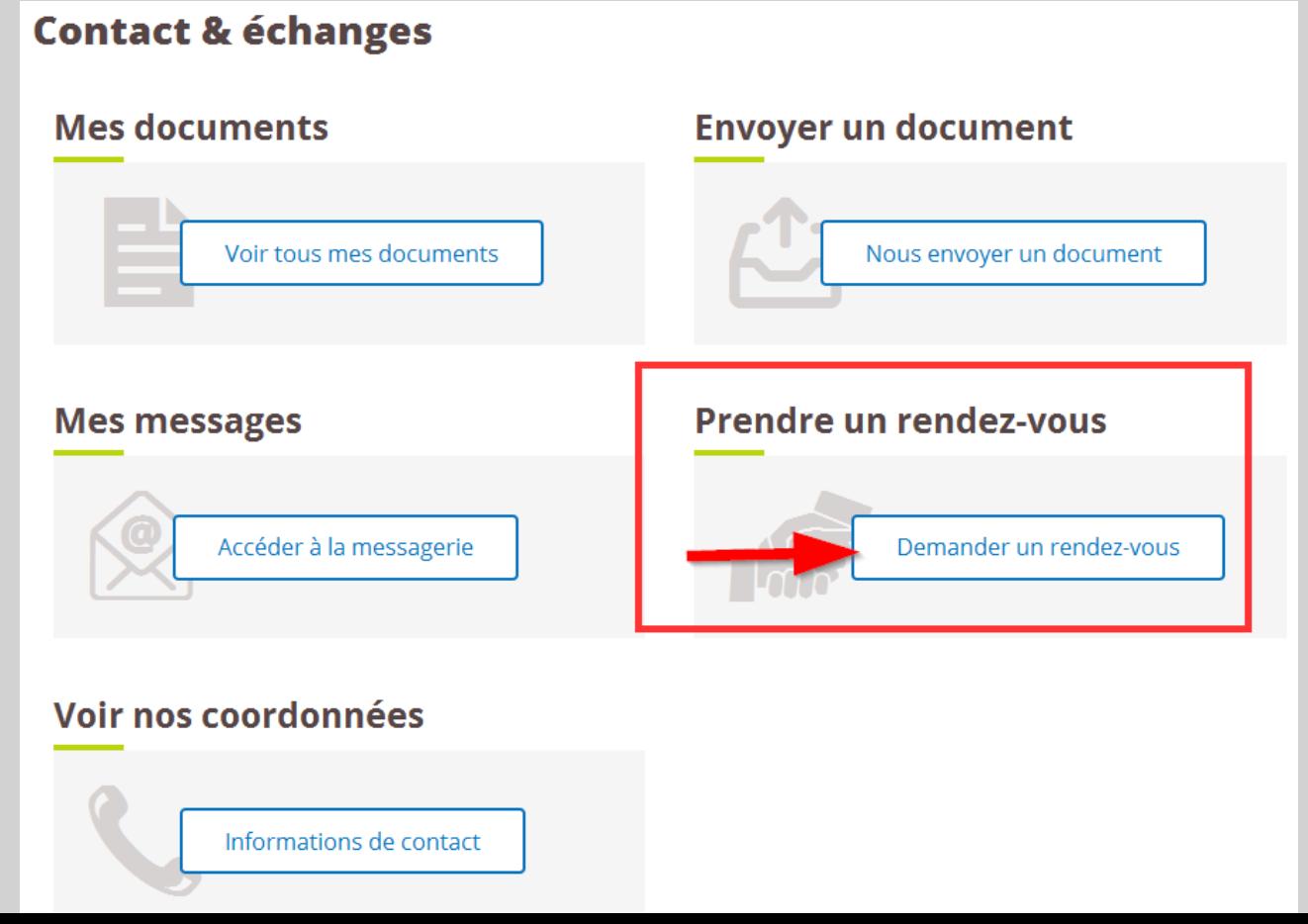

# Étapes clefs

Laissez-vous guider

# Étape 1 : type de rendez-vous

Sélectionnez le **type de rendez-vous : téléphonique** ou **en agence**.

#### Demande de rendez-vous

Vous souhaitez un rendez-vous...

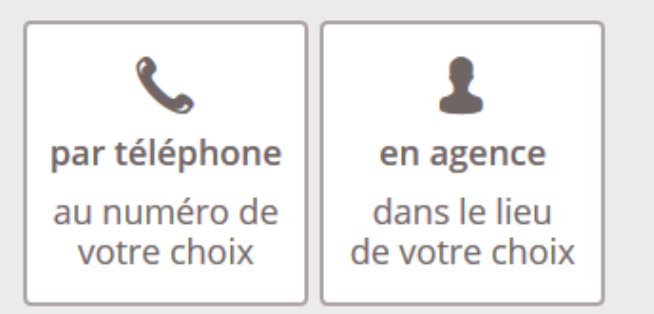

**<sup>而</sup> Abandonner** 

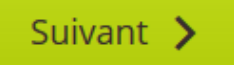

### Cas du rendez-vous en agence

Sélectionnez ensuite l'agence dans laquelle vous souhaitez vous rendre.

Par défaut les **4 agences les plus proches de votre domicile** sont proposées.

Si les 4 sites ne vous conviennent pas, cliquez sur **«** *Autre agence... »* pour afficher 3 autres sites proches de votre domicile.Demande de rendez-vous

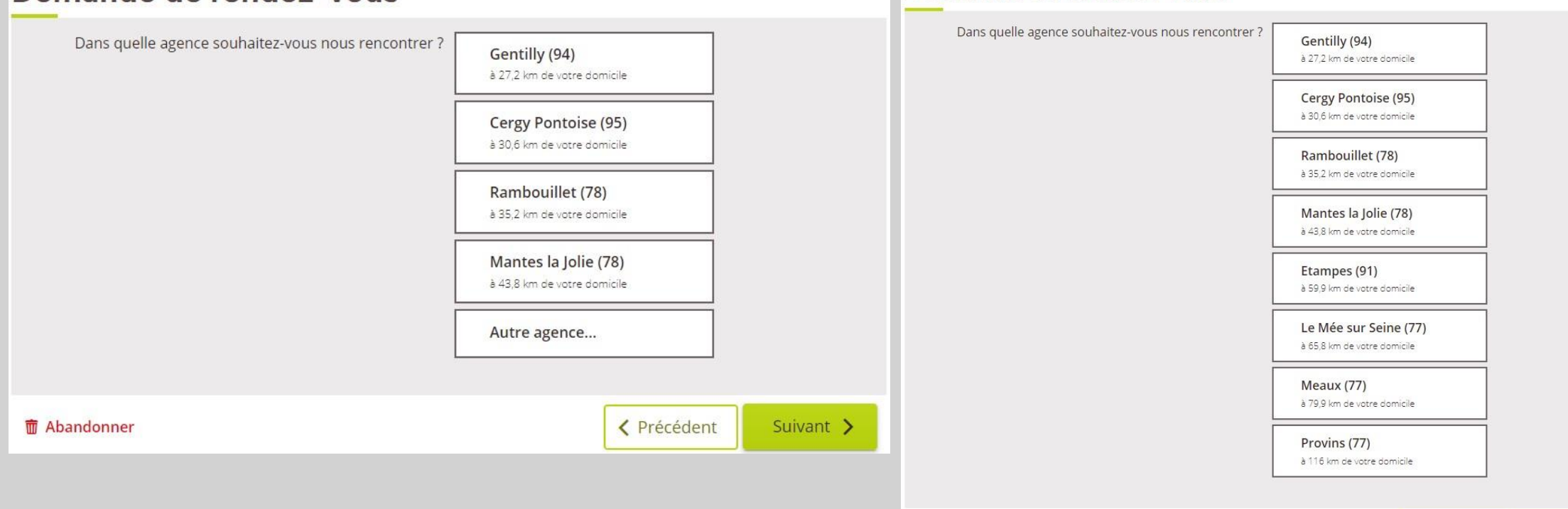

而 Abandonner

< Précédent

Suivant >

### Étape 2 : Coordonnées téléphoniques

- Afin d'être **rappelé par un agent d'accueil** pour **fixer le jour et l'heure du rendez-vous**, sélectionnez un des numéros de téléphone proposés.
- Pour être **contacté sur un autre numéro** ou si **aucun numéro n'est proposé**, sélectionnez alors le bouton **«** *Autre numéro… »* afin de **saisir directement le numéro** sur lequel vous souhaitez être contacté.

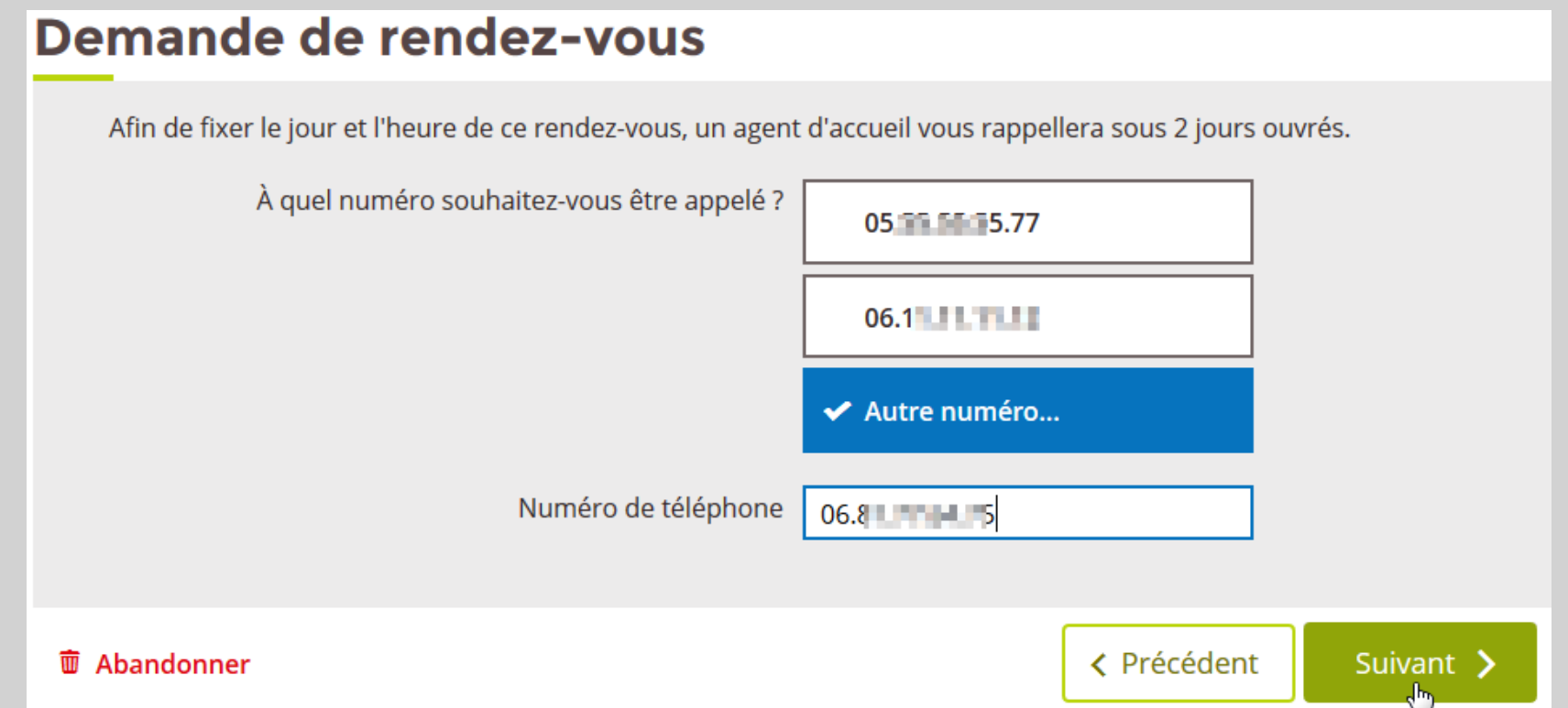

### Étape 3 : Créneau horaire

Précisez la **plage horaire à laquelle vous souhaitez être joint**. Vous serez contacté sur cette plage horaire dans les **2 jours ouvrés**.

#### Demande de rendez-vous

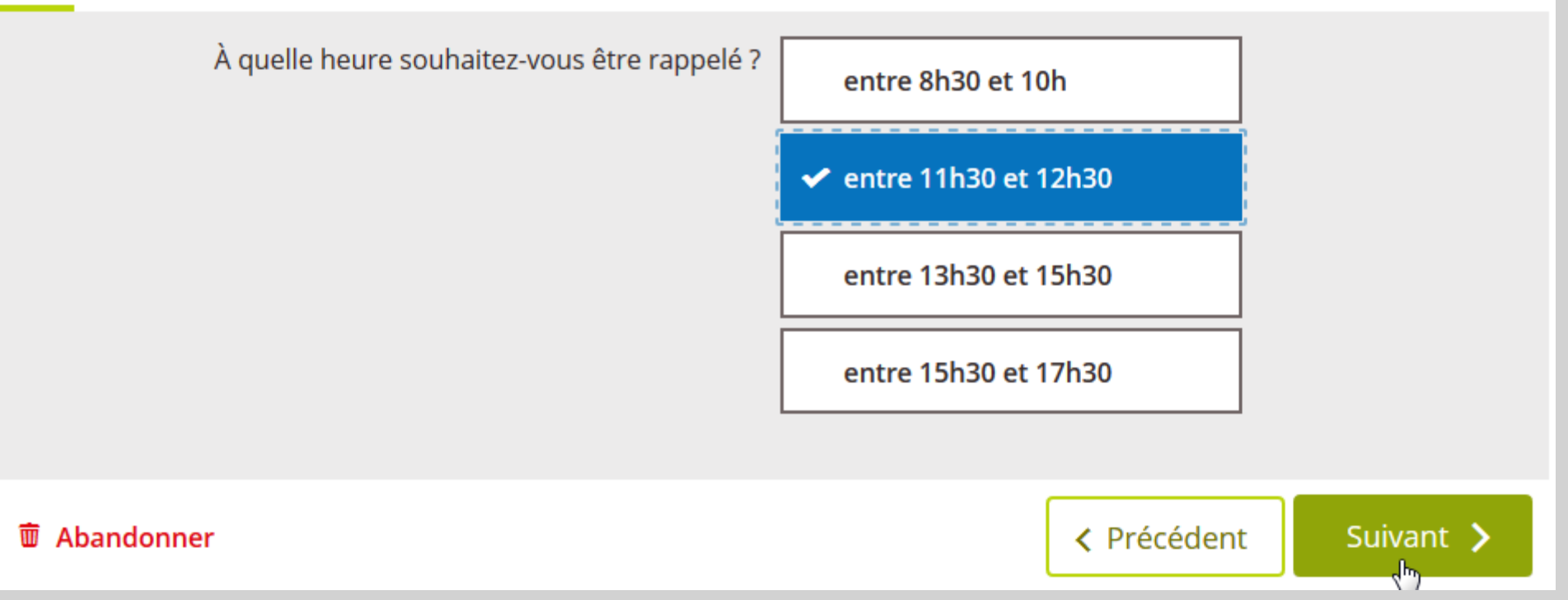

## Étape 4 : Motif de rendez-vous

Sélectionnez ensuite le **motif** pour lequel vous souhaitez prendre rendez-vous.

5 motifs sont proposés aux adhérents de type particulier et exploitant : **Santé**, **Famille ou Logement**, **Retraite**, **Cotisations**, **Autre**.

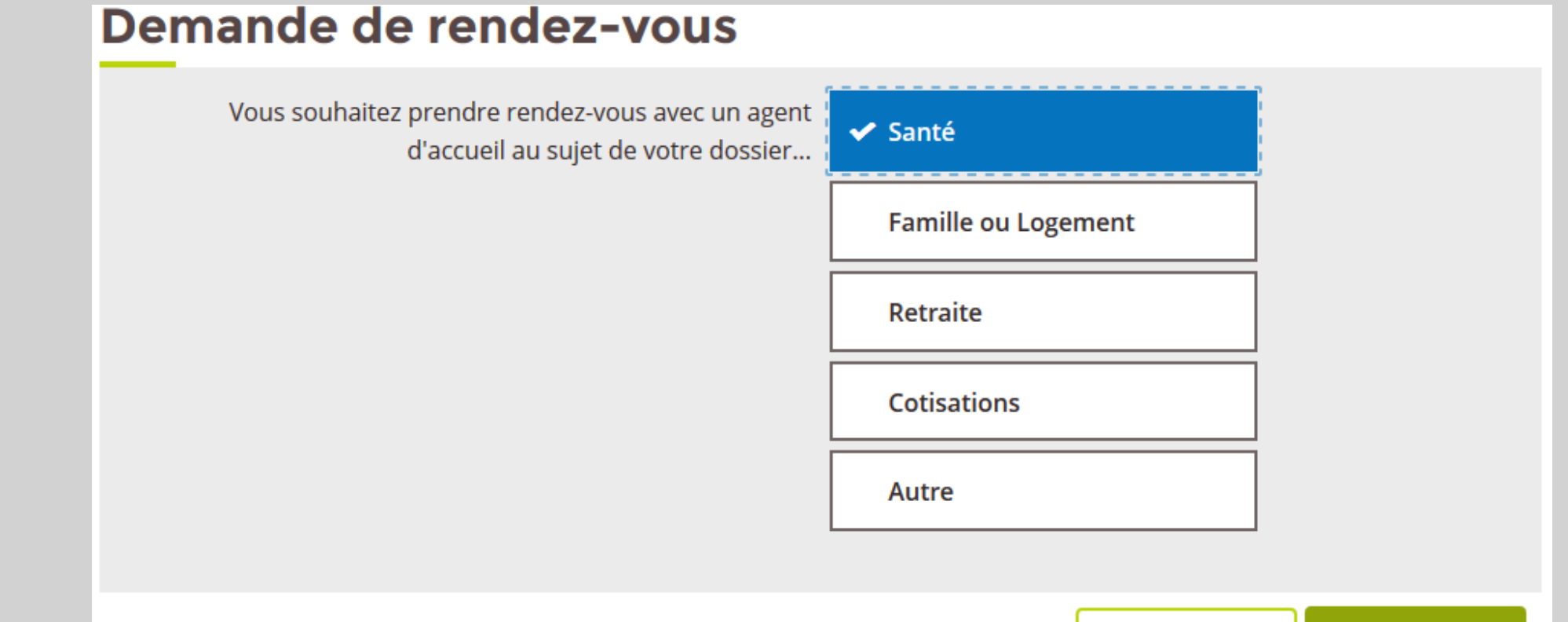

Suivant

< Précédent

而 Abandonner

### Étape 5 : Saisie du commentaire

Vous pouvez ensuite saisir un commentaire pour préciser ou justifier votre demande de rendez-vous.

Si vous avez sélectionné le motif **«** *Autre »* **la saisie du commentaire est obligatoire**.

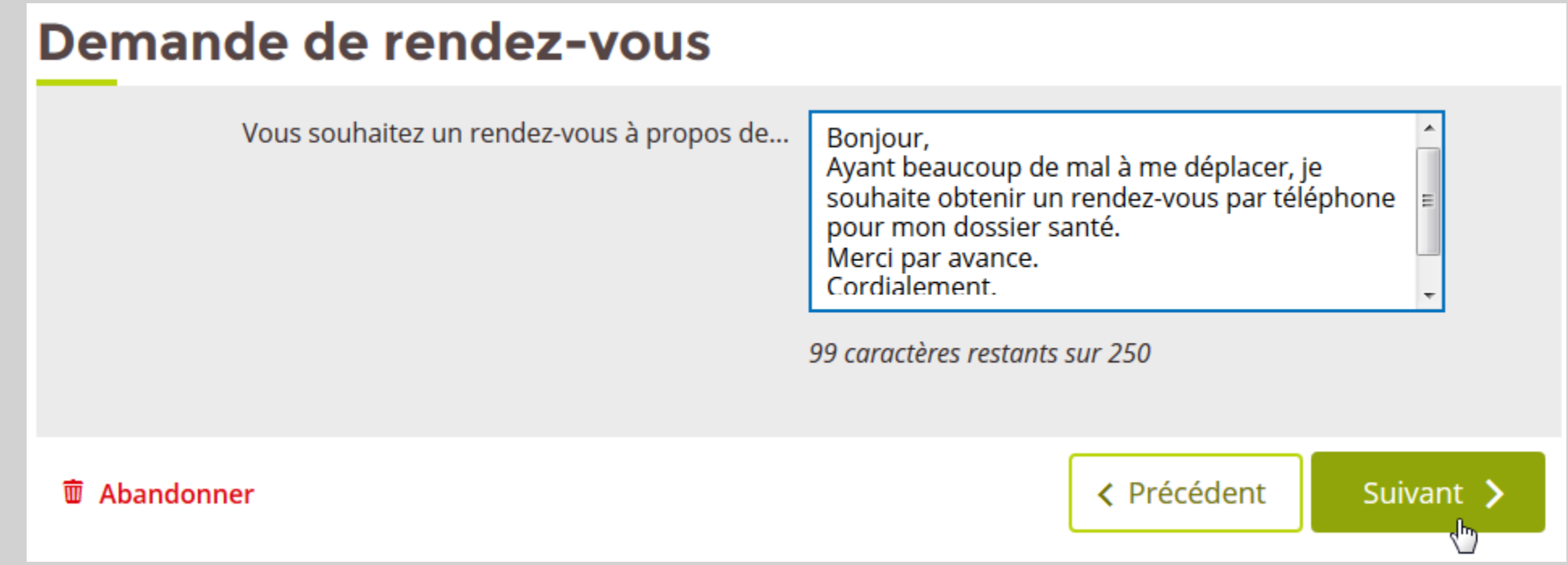

## Étape 6 : Récapitulatif

Avant d'envoyer la demande de rendez-vous à la MSA, consultez le récapitulatif de la demande. Le récapitulatif reprend les informations suivantes :

- lieu de rendez-vous (uniquement pour rendez-vous en agence)
- N° de téléphone
- Plage horaire
- Motif
- Commentaire

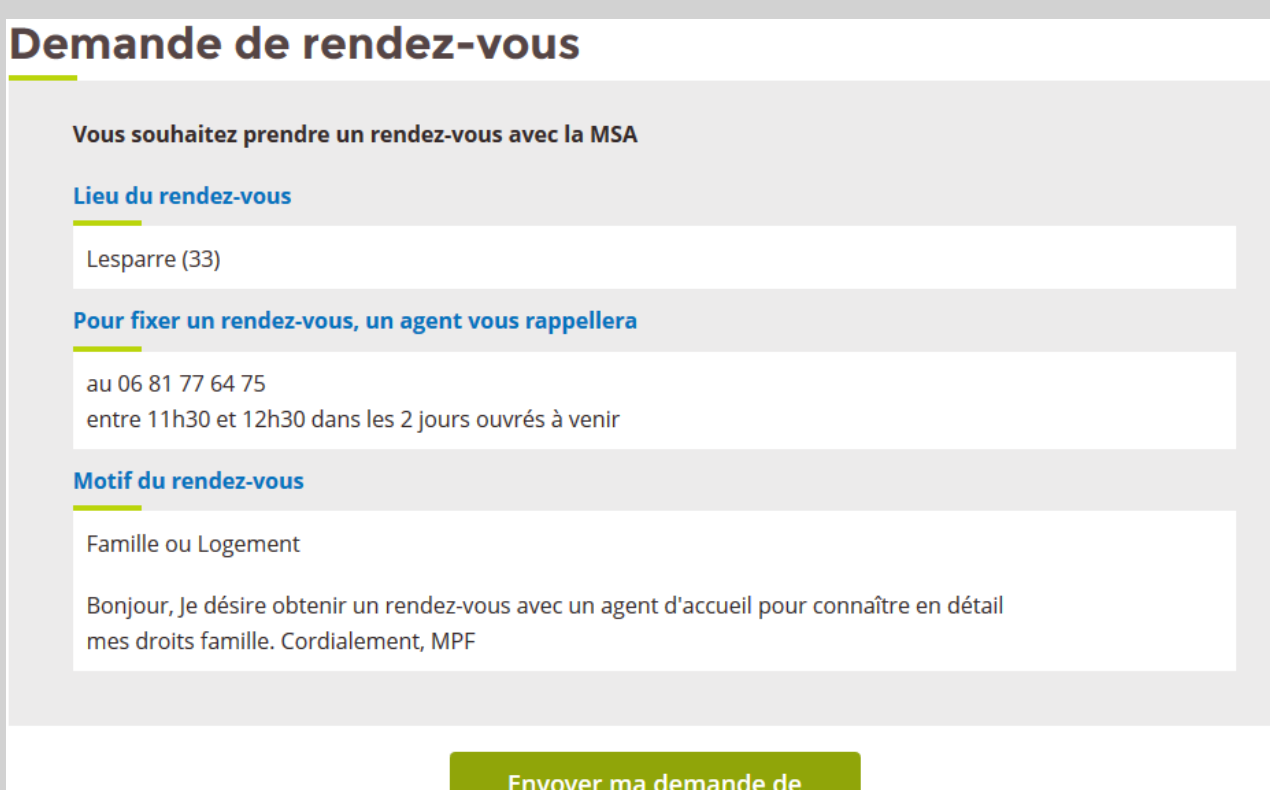

rendez-vous

## Étape 7 : Confirmation

Une fois la demande validé le service affiche la **page de confirmation**.

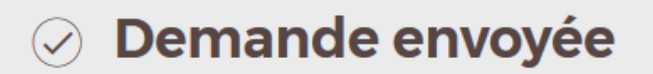

Un agent d'accueil vous contactera sous 2 jours ouvrés (entre 11h30 et 12h30) à ce numéro :

06 81 77 64 75

afin de fixer ce rendez-vous.

Un message de confirmation contenant ces informations vous a également été envoyé.

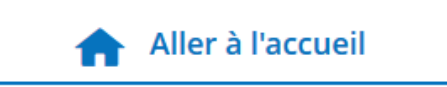

Vous recevez également un mail de notification ainsi qu'un SMS de confirmation.

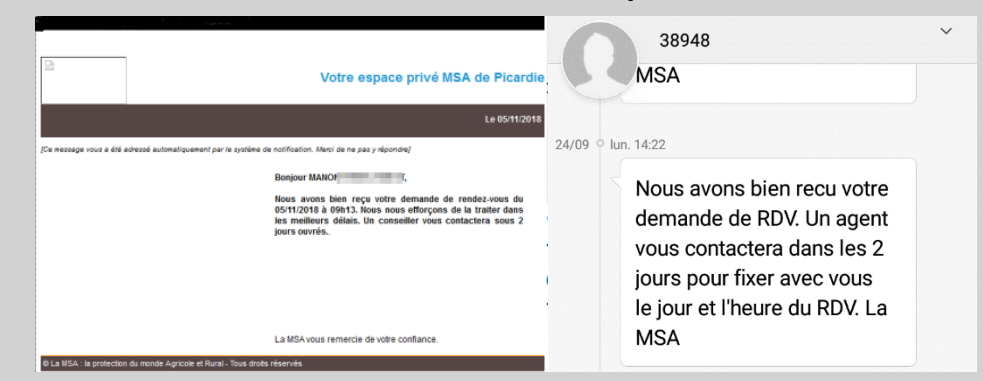